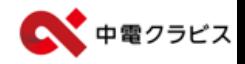

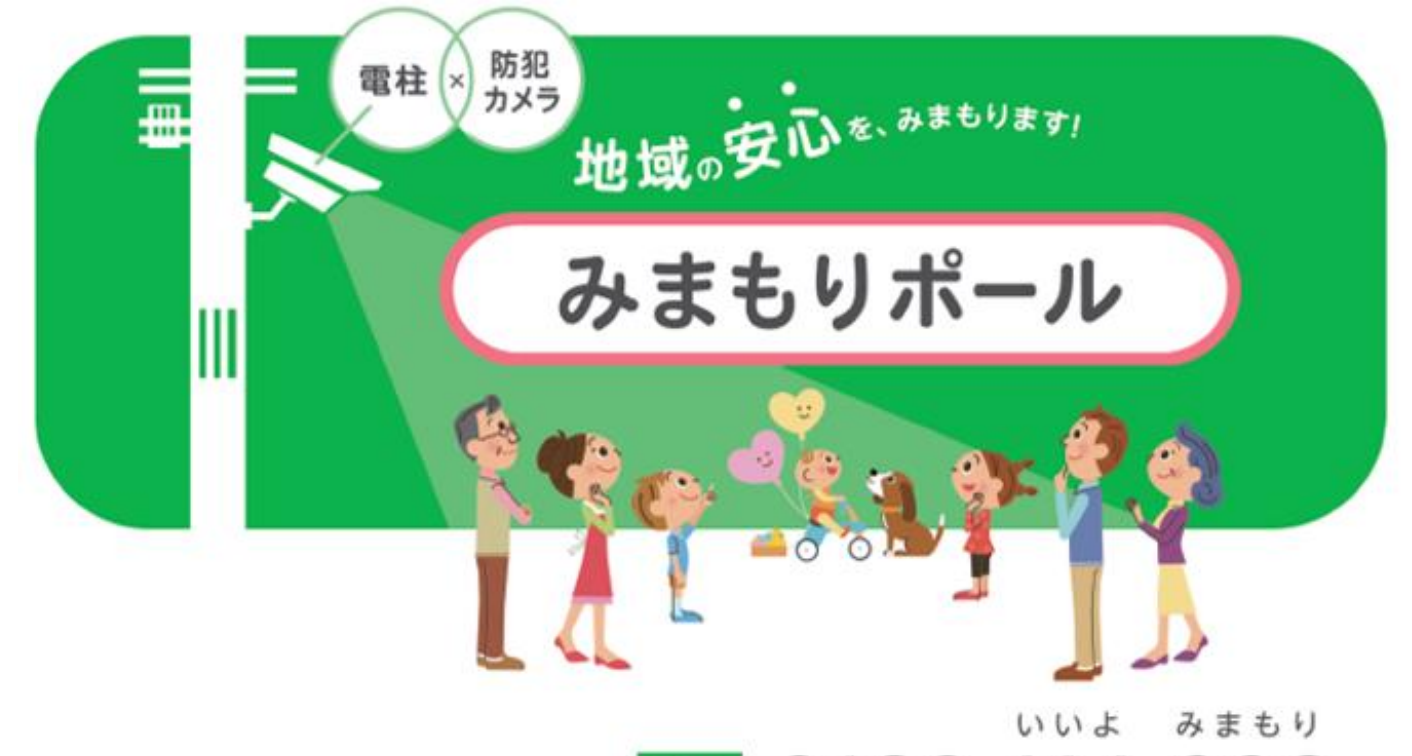

#### ರಂ 0120-114-306 中電クラビス株式会社 平日 9:00~17:00

**(注意)**

**PC用の説明書となります。**

**タブレットの場合、種類や画面の大きさにより動作が変わる場 合があります。**

**メーカーが多数あるためすべての動作確認は行っていません。 Androidタブレットはエクスポートする際に時間が入力 できない場合があることを確認しています。** ※**ダウンロードは可能です。**

**目次**

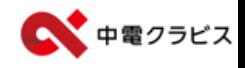

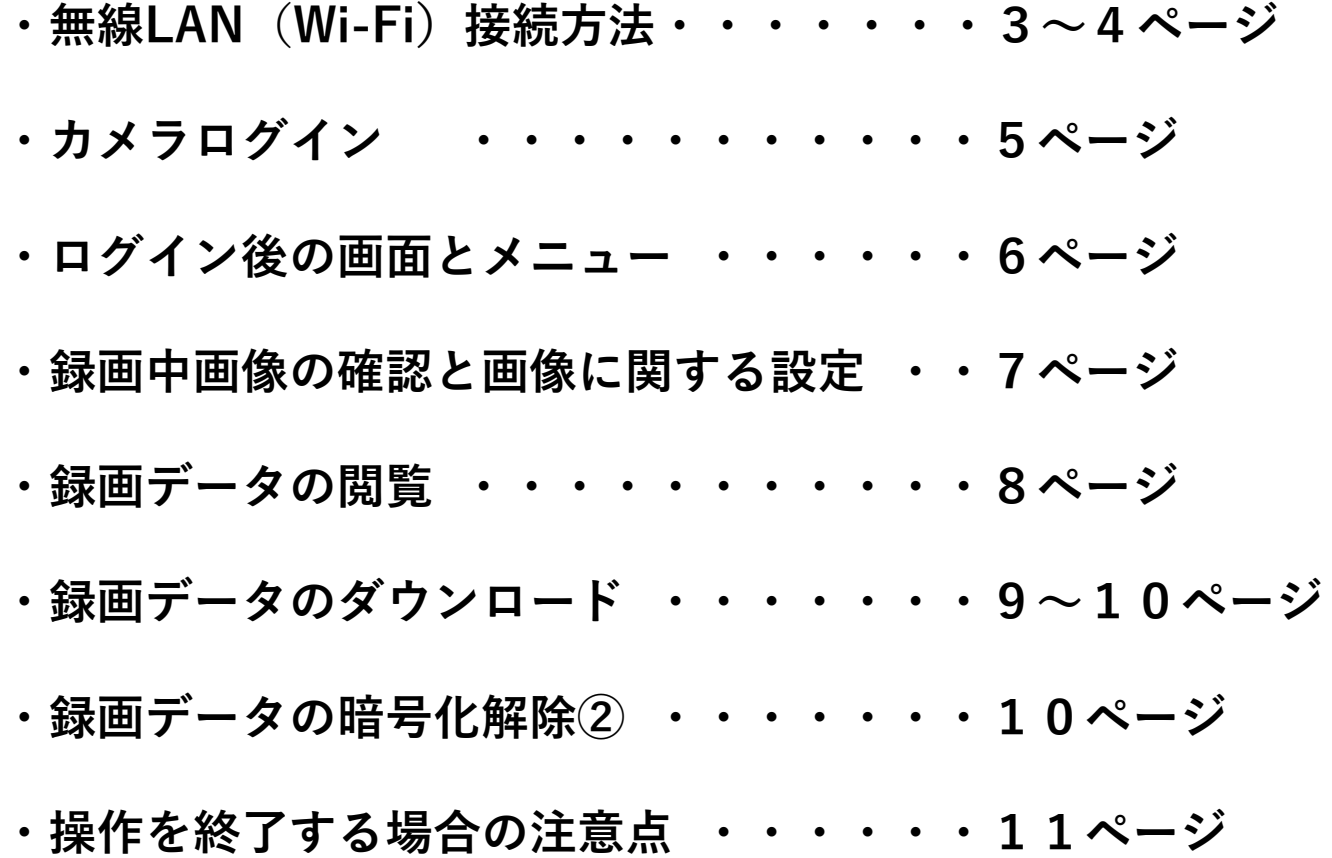

# **無線LAN(Wi-Fi)接続方法**

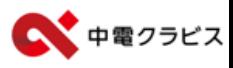

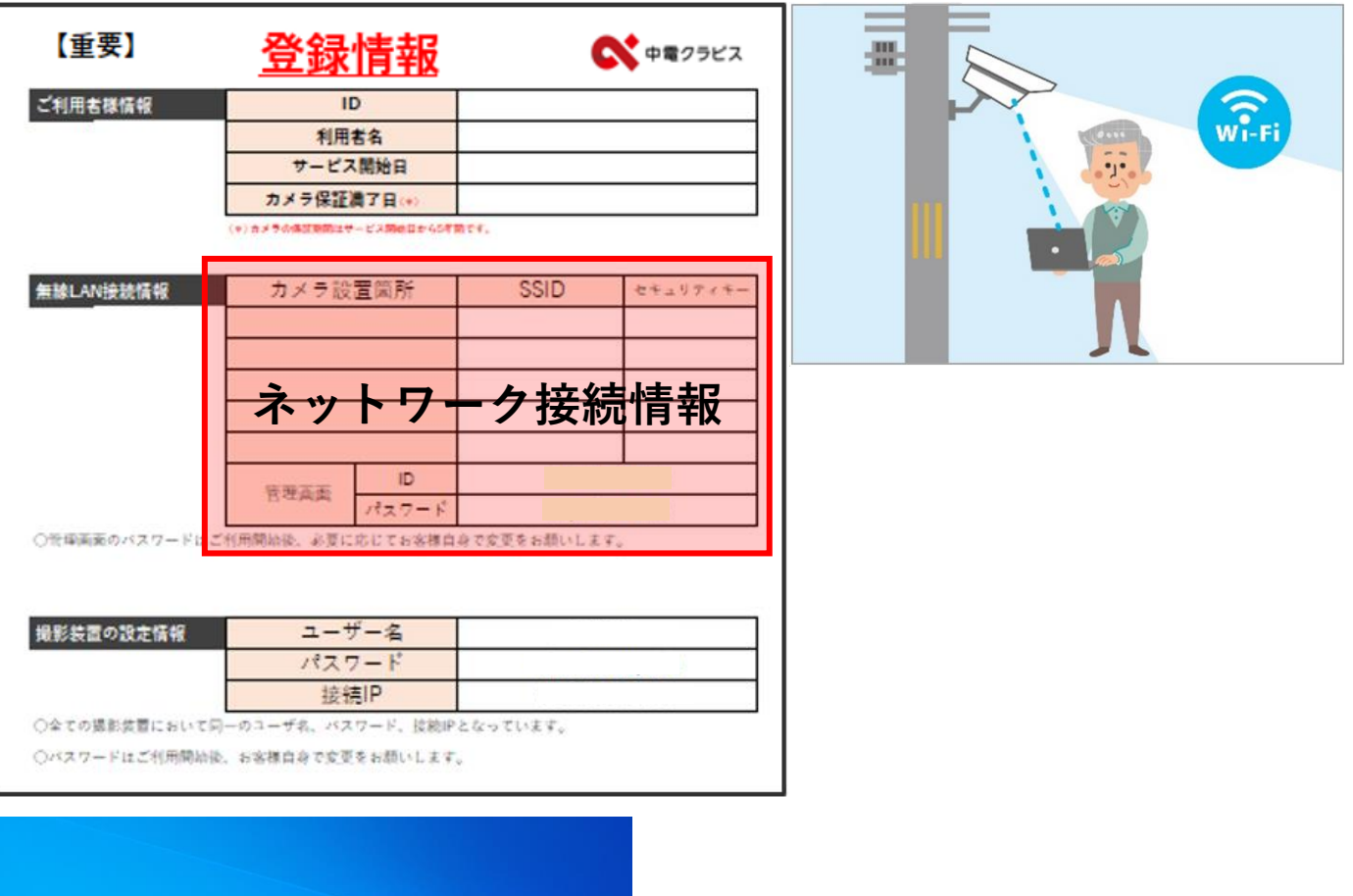

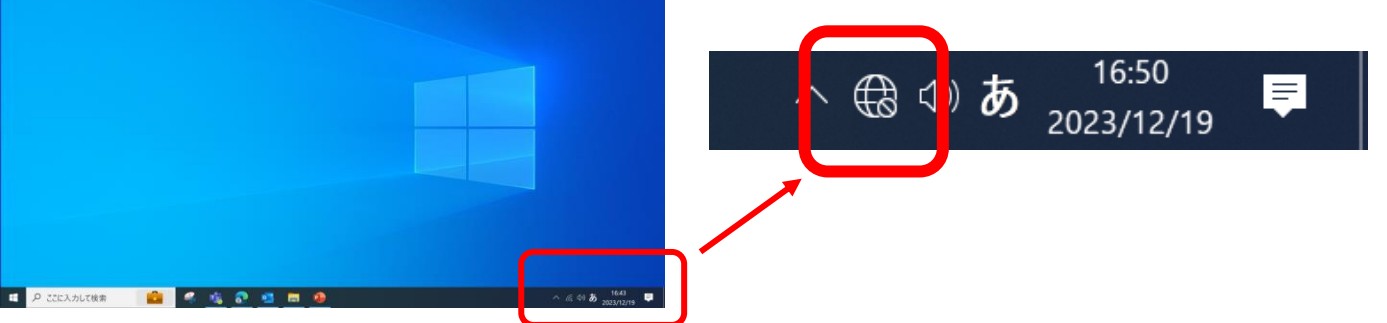

**①電源を入れたPCを電柱の下で操作します。** ※**操作には登録情報(引継ぎ資料)が必要です。 ②画面右下の マークをクリック。**

※**別のWi-Fiに接続されていると**

**このマークが表示されていますが、このまま このマークをクリックしてください。**

### **無線LAN(Wi-Fi)接続方法**

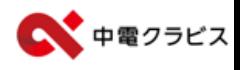

### **【接続までの画面展開イメージ】** ※**一度接続するとSSID情報が保存される場合があります。**

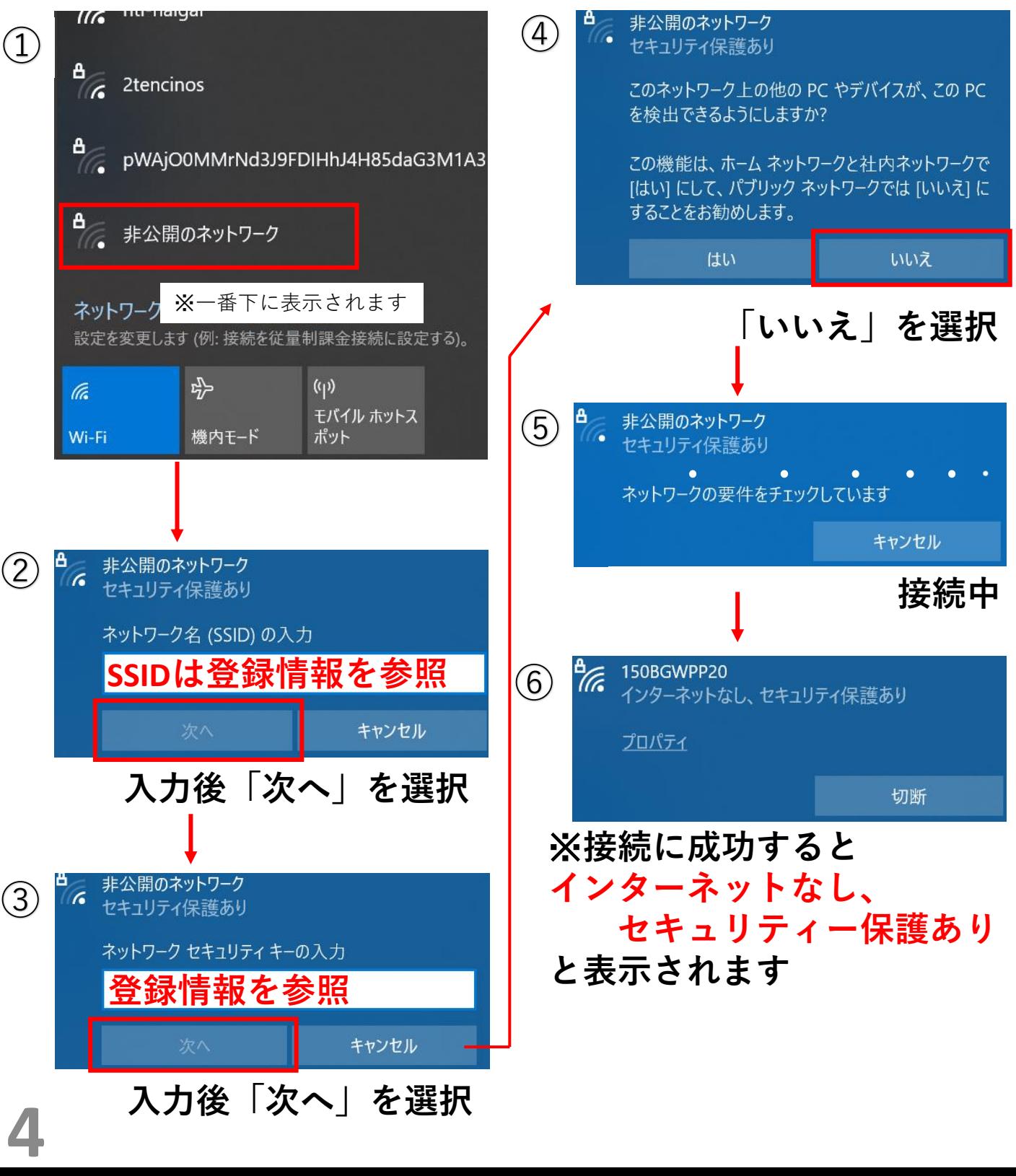

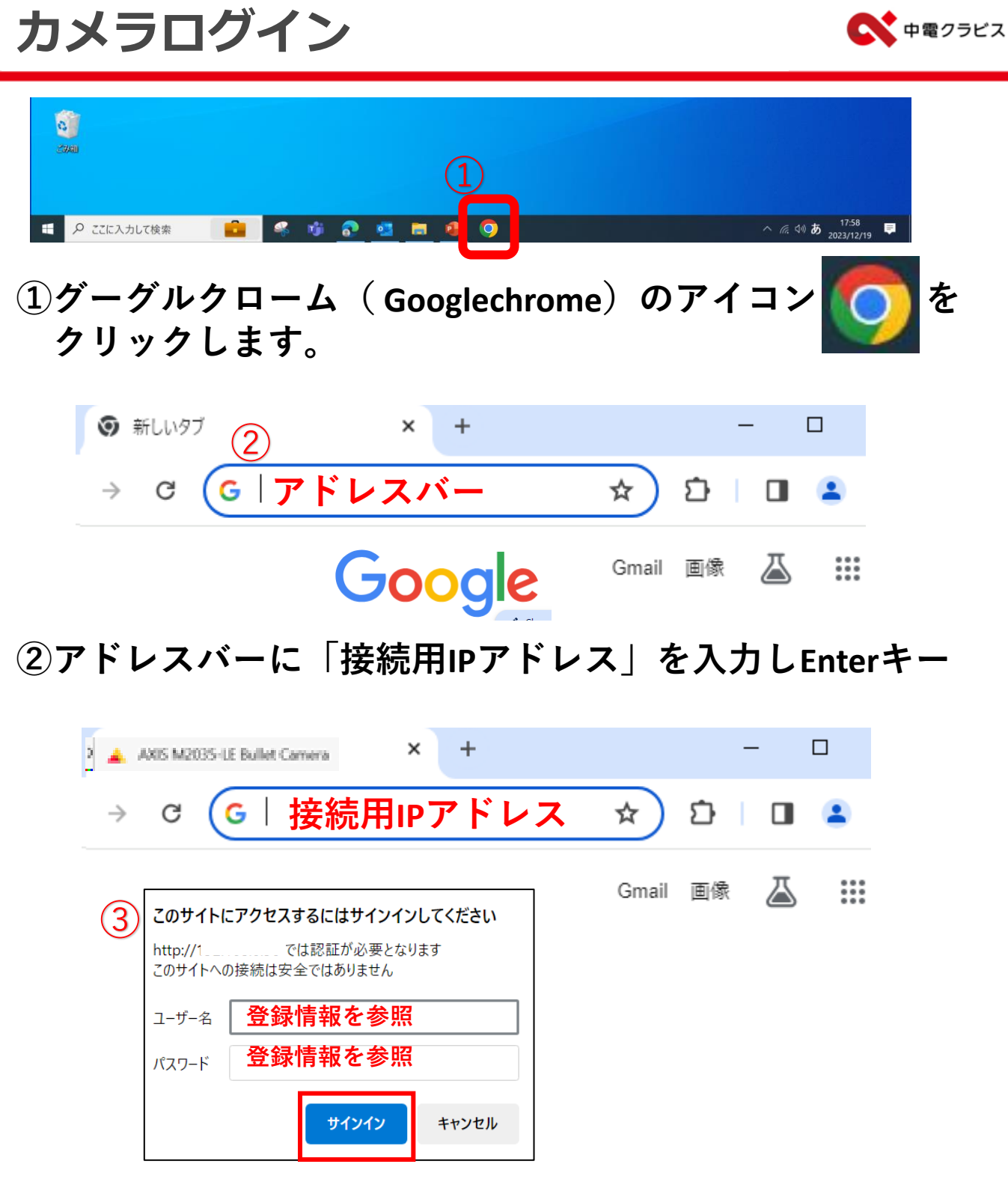

**③ユーザー名とパスワードを入力し「サインイン」**

# **ログイン後の画面とメニュー**

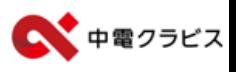

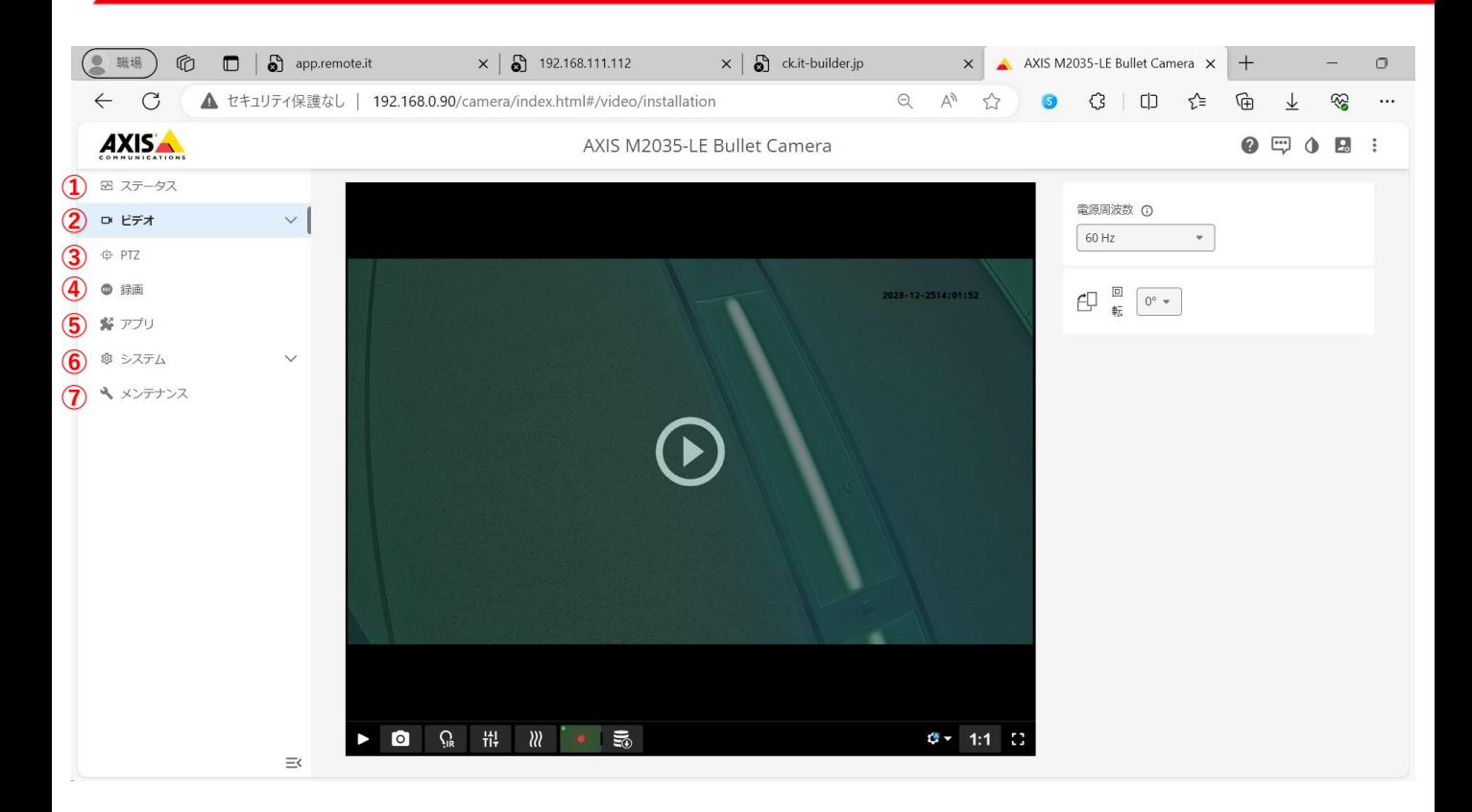

**②「 ビデオ」**

6

**現在録画中の映像を再生する画面に移行します。**

**④「 録画」 録画データの再生およびダウンロード**

**①、③、⑤、⑥、⑦各種設定 詳細については引き渡し時にお渡しするカメラの 取扱説明書をご参照ください。**

# 録画中画像の確認と画像に関する設定 ペ キョッラビス

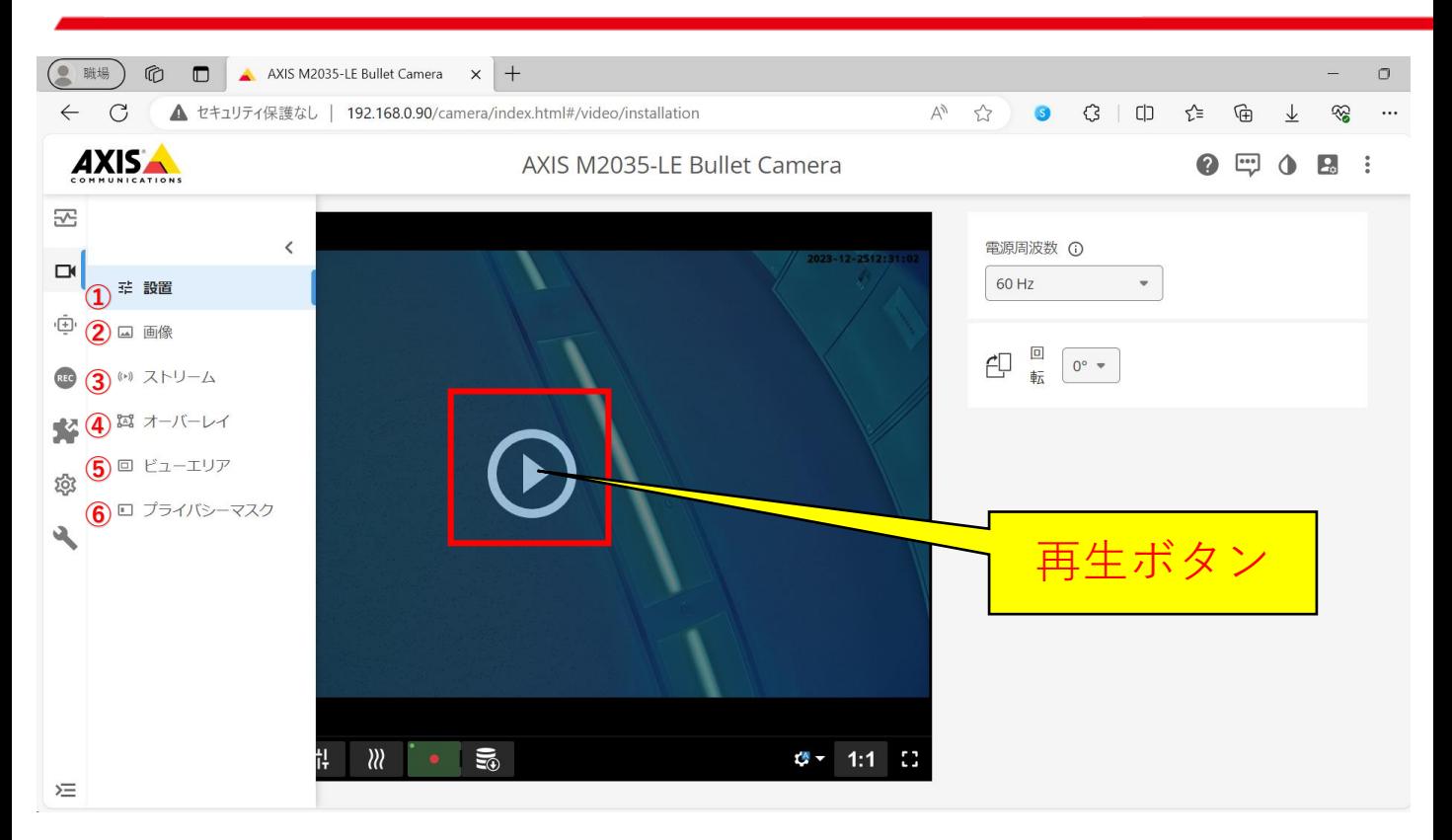

**①設置**

**設置に関する設定を行えます。**

**②画像**

**色味などの設定を行えます。**

**③ストリーム**

**解像度などの画質の設定を行えます。**

**④オーバーレイ**

**録画データへの表示(時計など)の設定を行えます。**

**⑤ビューエリア**

**表示する範囲の設定を行えます。**

**⑥プライバシーマスク 録画はしているが撮影・閲覧時の映像にマスクを かける設定を行えます。**

## **録画データの閲覧**

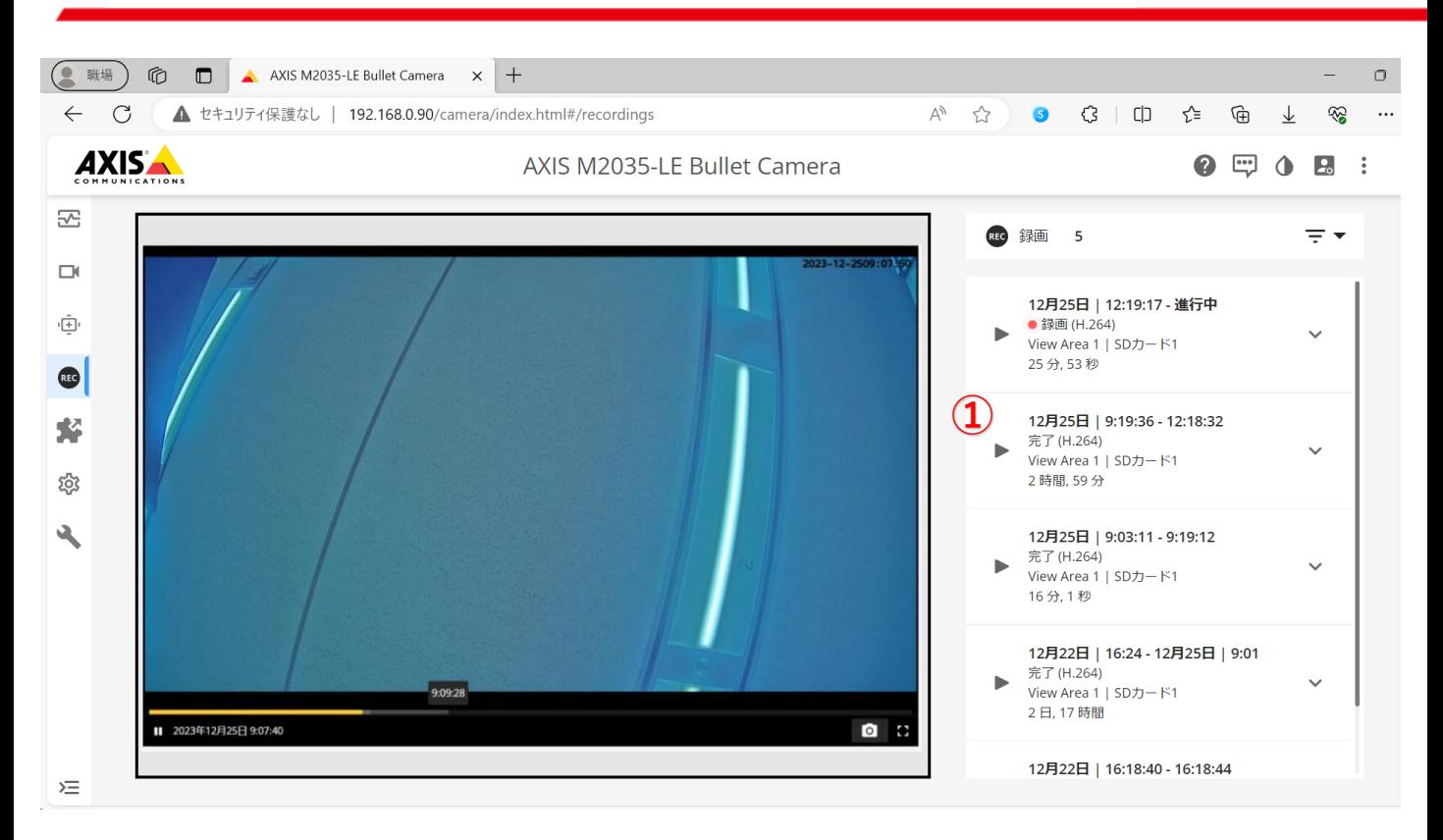

中電クラビス

### **①再生したデータの日付を確認し「▶」により再生されます。**

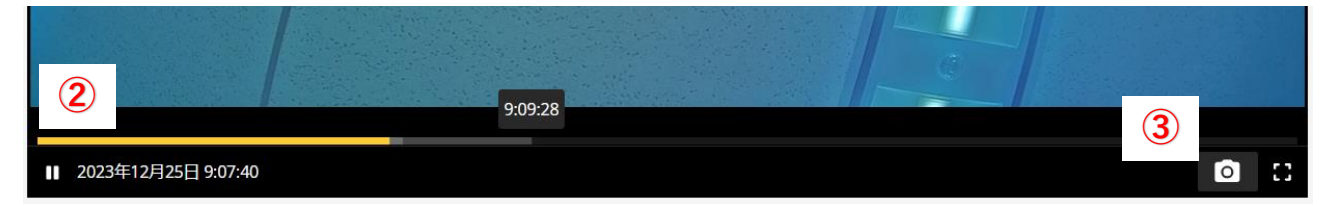

- **②黄色い線は再生している時間を表示しています 線の上にマウスのカーソルを合わせると時間が表示 されます。また、線上にカーソルを合わせながら 再生したい時間を任意で選択できます。**
- **③スナップショットを撮影 動画の中から任意の時間で静止画を撮影できます。**

# **録画データのダウンロード**

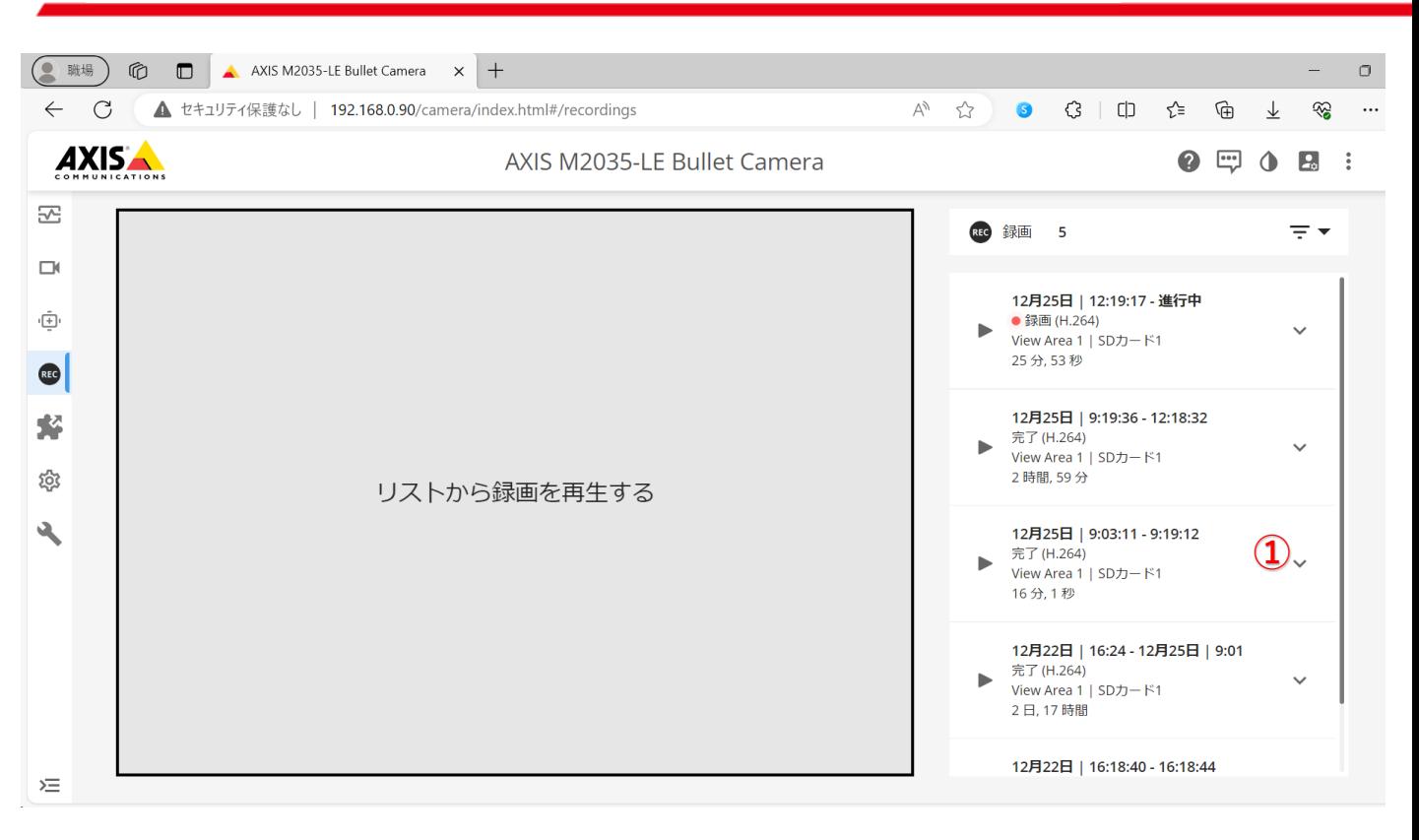

### **①ダウンロードしたい場合は「**ⅴ**」をクリックします。**

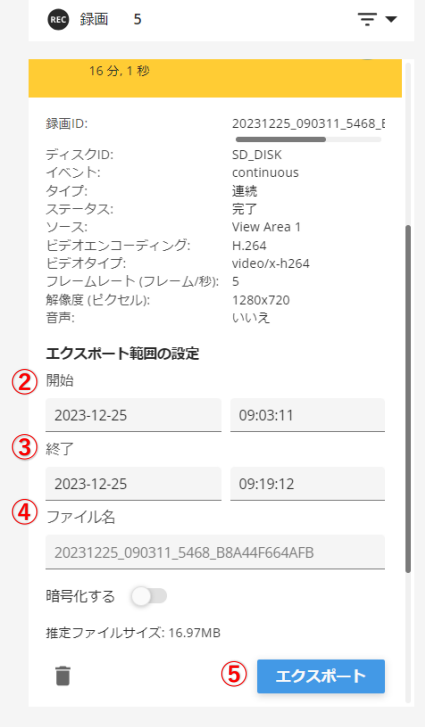

**②ダウンロードしたい開始の年-月-日と 時-分-秒を入力します。 ③ダウンロードしたい終了の年-月-日と 時-分-秒を入力します。 ④ファイル名 変更したい場合に利用します。 ⑤エクスポート 条件を入力したらエクスポートを クリックします。 次ページへ**

9

中電クラビス

### **録画データのダウンロード**

**エクスポート後**

**エクスポートをクリックすることでダウンロードを実行しますが 実行までに時間がかかる場合があります。**

● 中電クラビス

- **なお、ダウンロード先は機器の設定により変わります。 例1=ダウンロード実行後、保存先を選択する画面が開く 例2=「ダウンロード」フォルダに自動保存**
	- **例3=あらかじめPCで設定しているフォルダに自動保存**

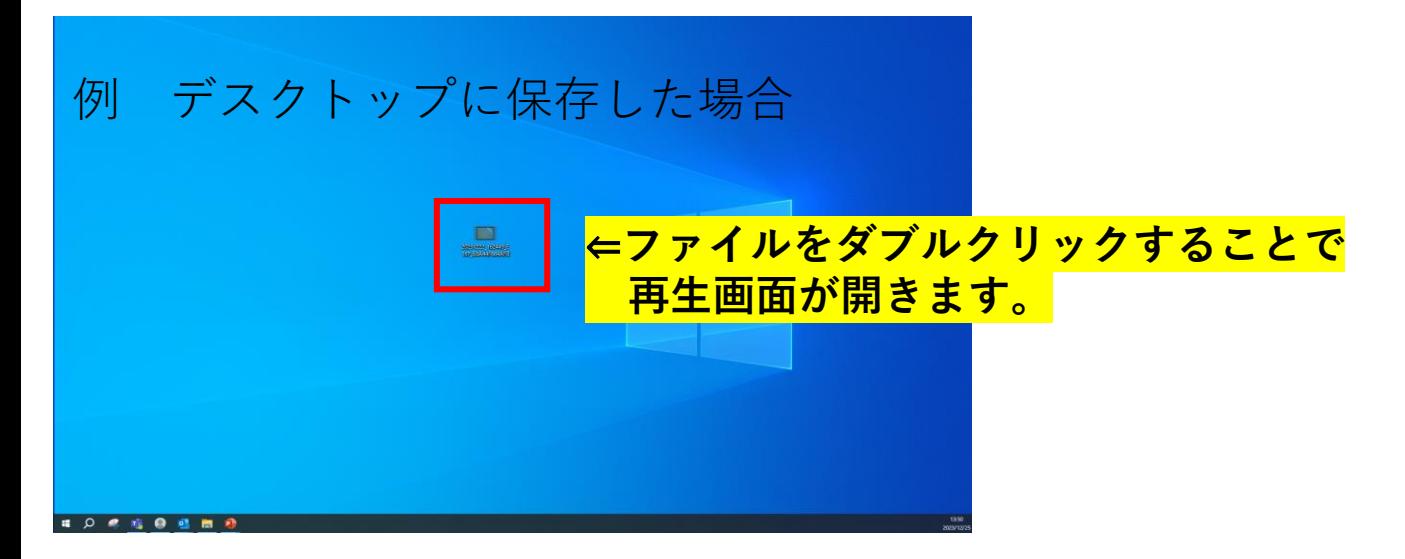

- ※**ダウンロードしたファイルは早送りや時間を指定して再生が できません。**
- ※**ダウンロードにかかる時間はダウンロードする動画の時間に 比例します。また、通信状態によっても変わります。**

### **操作を終了する場合の注意点**

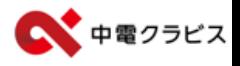

**本機は、操作により録画を停止することが可能です。 操作中に誤って、録画停止をしてしまった場合、 自動で録画が再生されません。**

**現場を離れる際は録画されている状態かご確認をいた だくようお願いいたします。**

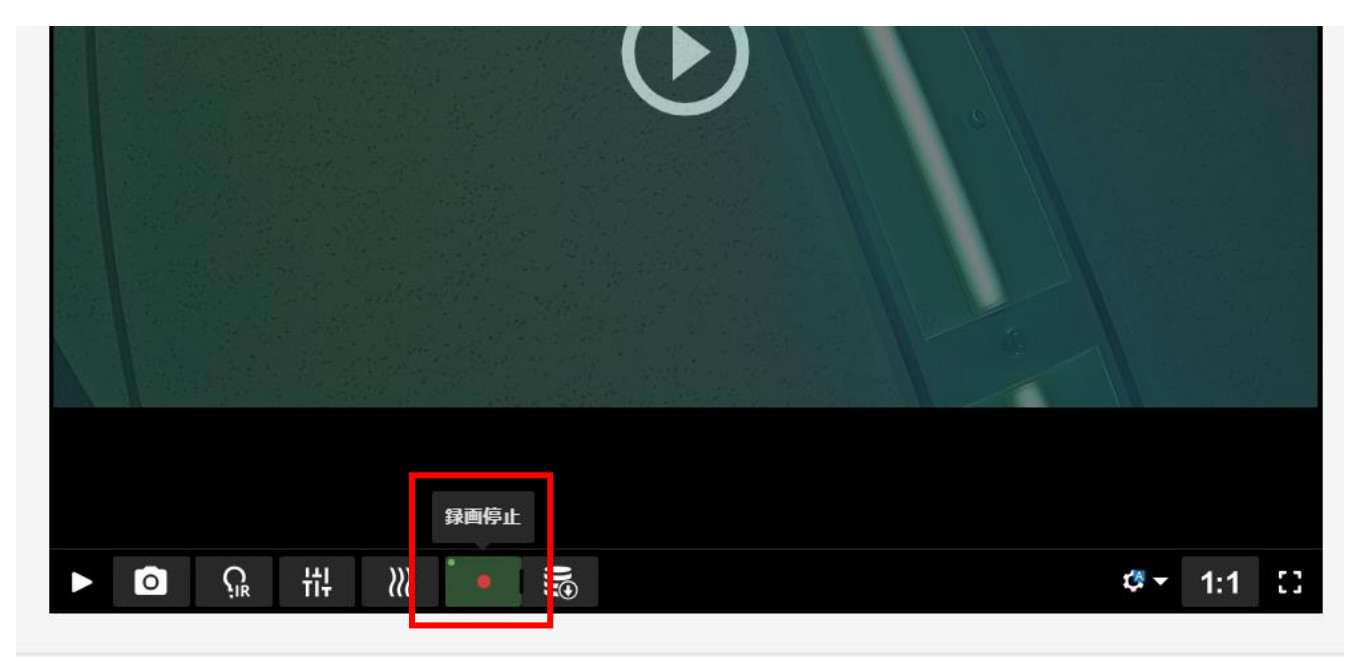

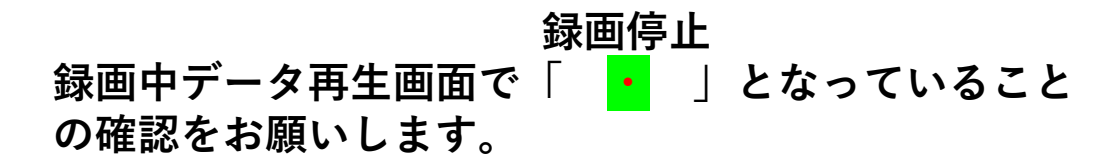

#### **録画停止**

**「 ・ 」この表示になっている場合は録画中です**

#### **録画開始**

**「** ・**・ 」この表示になっている場合は停止中です**